# **CARM Client Portal**

**User Guide** 

Managing rulings in the CARM Client Portal

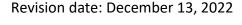

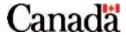

# Purpose of this guide

This guide will explain the rulings process in the CARM Client Portal in detail, and includes step by step instructions for portal users to submit ruling requests, as well as an overview of possible responses to these requests from the Canada Border Services Agency (CBSA).

### Note:

Prior to reading this guide, it is suggested that you first review the <u>User guide – Onboarding to the</u> <u>CARM Client Portal</u>. This guide offers step by step processes for creating both individual and business accounts in the CARM Client Portal, as well as steps for linking these accounts. These actions are necessary pre-requisites that must take place before users can request rulings via the portal.

# Table of contents

| Purpose of this guide                                 | 2  |
|-------------------------------------------------------|----|
| Table of contents                                     | 3  |
| 1. Overview of rulings in the CARM Client Portal      | 4  |
| 1.1 Process overview                                  | 4  |
| 1.2 Applicable rulings                                | 4  |
| 1.3 Rulings page – Overview of functions and features | 5  |
| 2. Requesting a ruling                                | 6  |
| 2.1 Submitting a ruling request                       | 6  |
| 2.2 Other types of ruling requests                    | 17 |
| 3. CBSA ruling responses                              | 20 |
| 3.1 Viewing decision letters                          | 20 |
| 3.2 Request for additional information                | 23 |
| 3.3 Decline to issue                                  | 27 |
| 3.4 Ruling statuses in the CARM Client Portal         | 27 |
| 4. Requesting a modification to a ruling decision     | 29 |
| 4.1 Modification overview and rationale               | 29 |
| 4.2 Process to request a modification                 | 29 |
| 5. View published rulings                             | 33 |
| 5.1 Overview of published rulings                     | 33 |
| 5.2 Accessing published rulings                       | 33 |

# 1. Overview of rulings in the CARM Client Portal

### 1.1 Process overview

You will be able to request, view, and manage your ruling requests from the CBSA through the CARM Client Portal.

# 1.2 Applicable rulings

The rulings process applies to three types of rulings:

#### Note:

Only existing importers, customs brokers, and trade consultants with a valid BN9 and RM will be able to access the rulings functionality via the CARM Client Portal during Release 1. New trade chain partners (TCPs) who wish to use CARM during Release 1 need to first obtain a BN9 and RM by registering and enrolling with the CRA as one of the above TCP types to enable access to CARM functionality.

- Advance Rulings (ARs)
- National Customs Rulings (NCRs)
- Same Condition Rulings (SCRs)

Program information on these rulings can be found on the CBSA website.

### 1.3 Rulings page – Overview of functions and features

Once users have logged in to their account in the CARM Client Portal they will be able to access a **List of rulings**, associated with their account. From this page, users can request new rulings, resume draft rulings, and search for existing rulings to view their details, or take action on them.

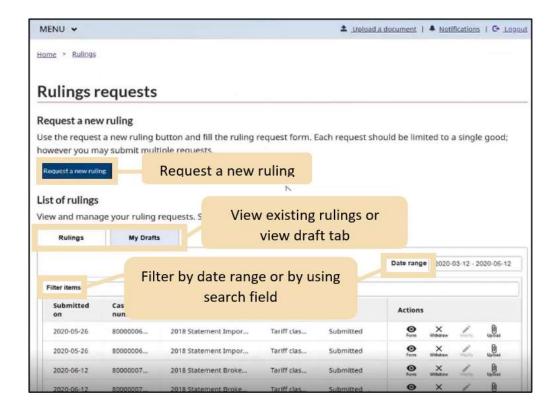

#### In the List of rulings,

- Submitted On indicates the submission date of request
- Case Number is a unique number provided by CBSA
- Submitted by indicates the account from which request was submitted
- Type indicates the type of ruling requested
- Status indicates the current status of the ruling
- **Actions** allow you to view or print the decision, withdraw the request, upload supporting documents, or request a modification to a decision.

### 2. Requesting a ruling

### 2.1 Submitting a ruling request

Before requesting a ruling request, make sure you are in the correct program account by checking the business and program account name and number displayed in the right top corner of your home page. Service providers, such as customs brokers and trade consultants, will work on multiple client's business accounts and therefore this step is important. If the desired program account is under another business account, you can follow the steps below:

1. Click the **drop-down arrow** at the right top corner of your home page.

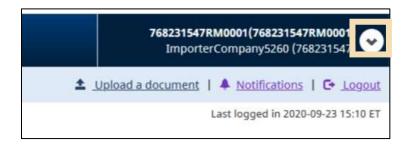

2. Click **Select another business** if you are not already in the correct business account.

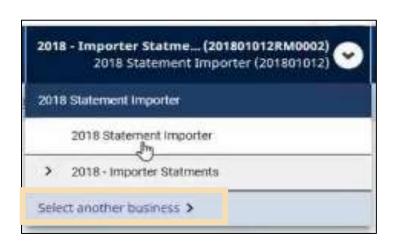

3. Select the correct business by clicking the **Select** button corresponding to the desired business name.

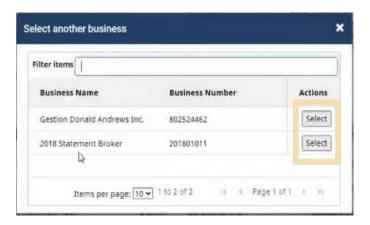

If there is only one business, there will be no **Select** button. In this case, click **X** to close the window and the **Menu** page of the business account will display.

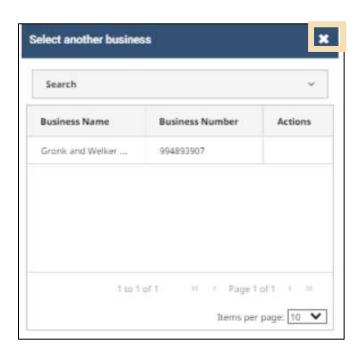

### Note:

A business account can have multiple program accounts (RMs), but the ruling request applies only to one program account.

4. To request a ruling in the CARM Client Portal, start by selecting the **Rulings** hyperlink under the items found on the CARM Client Portal home page, or by selecting **Rulings** from the **MENU** in the top left corner. Select **Rulings**.

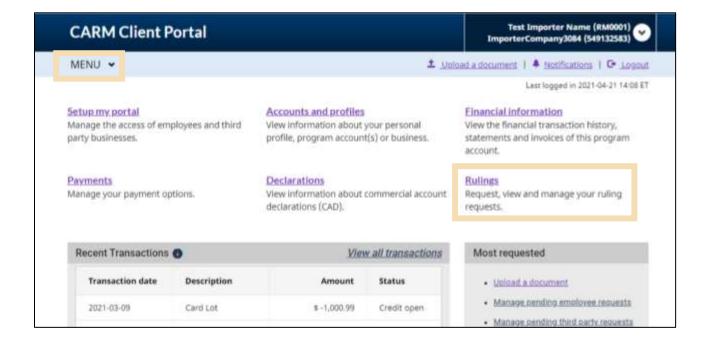

5. Select **Rulings** from the next page that appears.

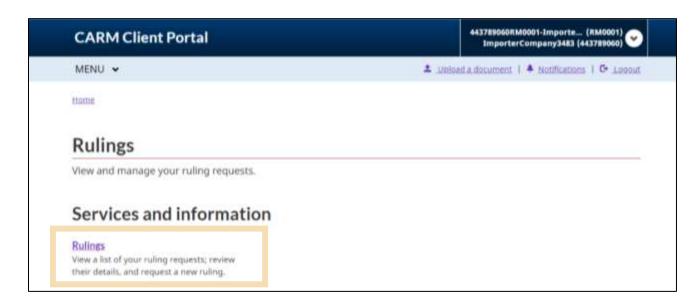

6. Click the Request a new ruling button on the Rulings requests page to open the ruling request form.

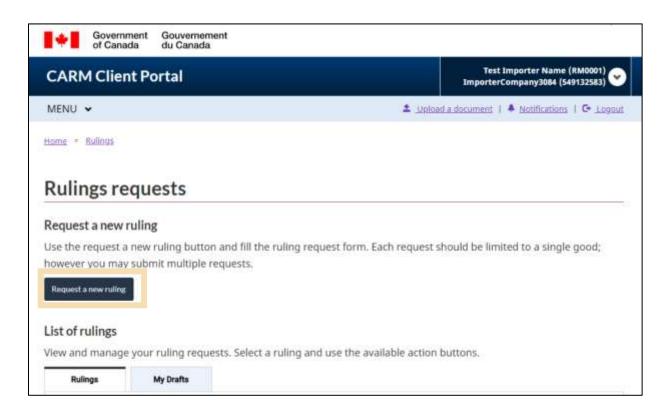

7. You will see two sections: **Ruling Context** and **Ruling Details**. The **Ruling Context** page must be completed first.

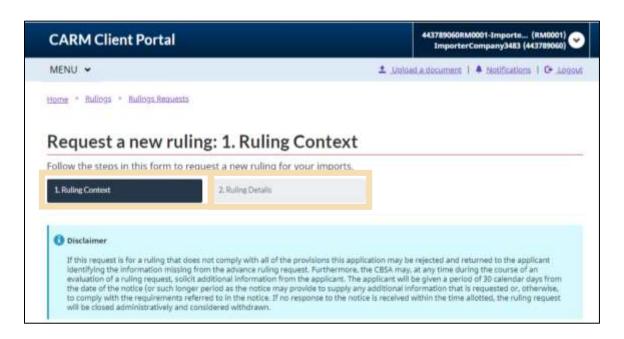

This section requires the same information regardless of the type of ruling being requested:

- Type of Ruling
- Port of entry
- General information about the goods
- Consent to publication
- 8. Select the **type of ruling** you wish to request from the drop-down menu.

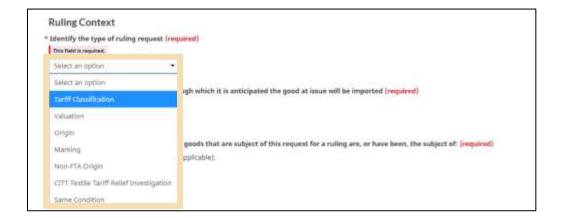

### Note:

We have selected **Tariff Classification** for this example as it is the most common type of ruling request. The details required for other types can be found in <u>Section 2.2</u> of this guide.

9. Enter the principal **port name** (or port code if known) through which it is anticipated that the good will be imported.

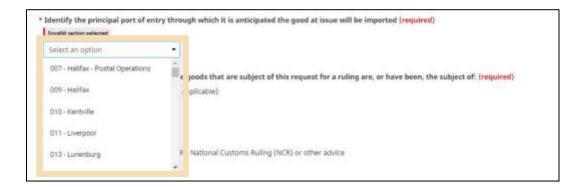

- 10. Answer the additional questions about the goods to the best of your knowledge, indicating:
  - a) Whether the goods are currently or have been the subject of a past CBSA verification or ruling, an administrative, judicial or quasi-judicial review or appeal,
  - b) Whether the goods have been previously imported into Canada, and
  - c) Whether the goods will continue to be imported.

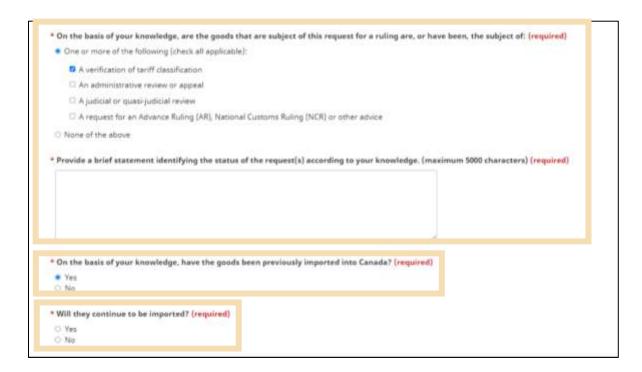

11. Select **Yes** or **No** to indicate whether or not you consent to publication of the ruling letter. If you select yes, the ruling decision will be published on the publicly available section of the CARM home page. If you decline, the ruling decision will only be visible on your CARM Client Portal account. **Note** that this is not applicable for Same Condition Rulings which are never published.

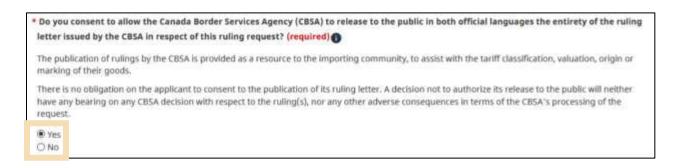

#### Note:

The CBSA maintains a database of past rulings for importers and brokers to consult. However, only rulings that users have consented to publication can be found there.

12. Select **Next** to continue to the **Ruling Details** page. Alternatively, you can also return to the previous screen by selecting the **Previous** button, or you can save your draft and return to the ruling request later by selecting **Save draft**.

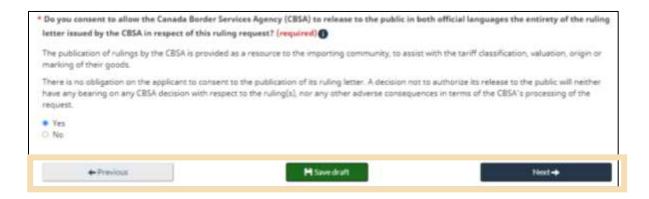

13. The **Ruling Details** section is specific for each type of ruling and requires you to input information specific to this ruling. Begin by entering detailed information about the goods in the **Goods information** text field, including function, technical specifications, and manufacturer or producer.

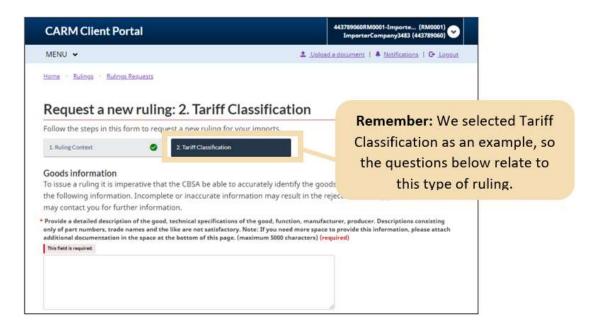

### 14. Answer the additional questions about the goods in as much detail as possible, indicating:

- The materials, ingredients, and composition of the goods,
- A description of the manufacturing process,
- The tariff classification that you believe applies to the good,
- The reason why you believe this classification is correct,
- Whether or not you are applying for a conditional relief item,
- The conditional relief tariff item, if yes is selected above,
- The anticipated use of the good, and
- A description of the packaging.

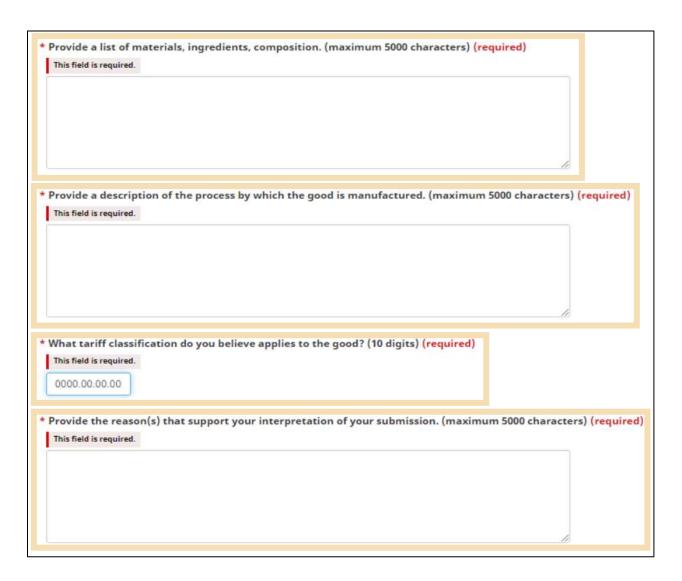

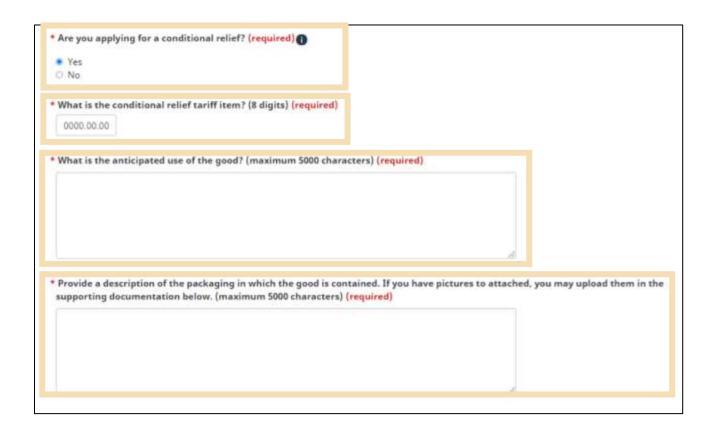

15. Include a **URL or link** to documents from the manufacturer of the goods if available. If you are unable to obtain proprietary information about the goods, use the **checkbox** to indicate that it will be forthcoming from the manufacturer. Once the case has been assigned a case number, you may provide this case number to the manufacturer in order for them to send the information to CBSA directly.

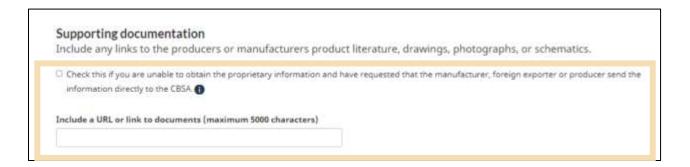

16. Click the **Submit & Add Attachment(s)** button to continue. You may also select **Previous** to return to the **Ruling Context** page or **Save draft** to save a draft of your ruling request.

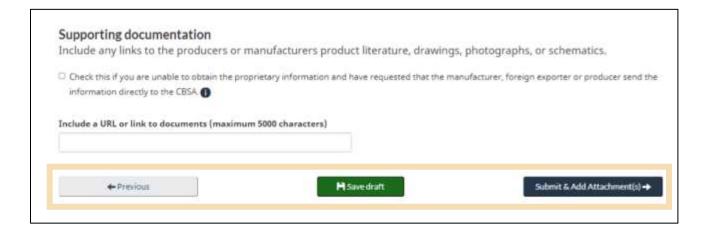

17. A confirmation page indicating receipt of your ruling request with an assigned **case number** will appear. From here, you will be able to attach any relevant supporting documents to your ruling request by selecting the **Add attachments** button.

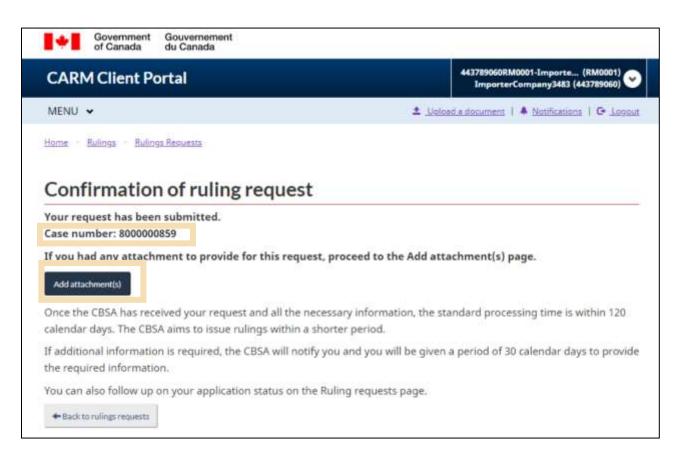

- 18. Including additional documents helps the CBSA make a decision. Where possible, documents that support a ruling request should always be included with the initial request. If the CBSA feels that they have insufficient information to make a decision, they may request that you provide additional information in order to proceed with your ruling request.
  - a) Click within the box to open a file upload on your computer or drag and drop the file to this space.

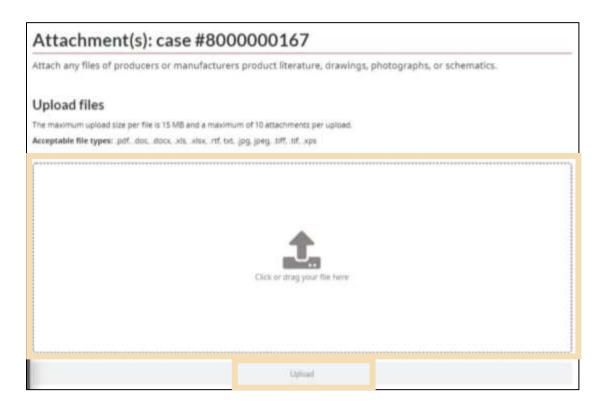

- b) Specify the **document type** from the drop-down menu that will appear.
- c) Click **Upload** to complete the upload process.

### Note:

• You can only upload PDF, Word, Excel, RTF, JPG, TIFF and XPS documents to the CARM Client Portal.

#### Note:

To see a step-by-step process of the ruling submission process, please review the informational video:

Video – How to submit a ruling request in the CARM Client Portal

### 2.2 Other types of ruling requests

**Steps 13 – 16** of the above example detail the steps required if **Tariff Classification** is selected as the type of ruling. Other types of rulings can be selected from the drop-down menu (shown below). If a different ruling type is selected, specific details pertaining to this type will be required when you reach the **Rulings Details** page.

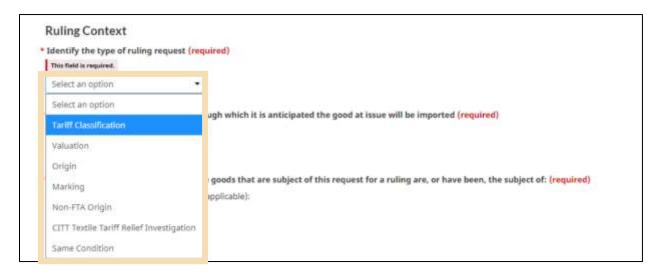

The details required for other ruling types are described below.

#### Valuation:

- Acquisition/importation scenario
- Reason(s) supporting the valuation method or element
- Valuation methodology (including section of the Customs Act)
- Elements of valuation method included in calculation
- Relevant documents supporting this analysis, with highlighted portions

### Origin & Non-FTA Origin:

- Description of good
- List of materials, ingredients and composition
- Tariff classification that you believe applies to the good
- Reasons to support interpretation of submission
- Description of all processes used in manufacture, location of all operations, and sequence
- Specific rule of origin believed to be applicable
- Sufficient information to confirm de minimis provision if applicable
- Description of packaging
- List including all costs included in the ex-factory price
- Any supporting documentation

### Marking:

- Description of goods
- List of materials
- Description of manufacturing process
- Tariff classification that you believe applies to the good
- Name & address of exporter, producer, and importer
- Description of packaging
- Any supporting documentation

### **Canadian International Trade Tribunal (CITT) Textile Tariff Relief Investigation:**

- Description of goods
- Packaging
- Type of textile (fabrics, yarns, fibres)
- Fabric details (requires 3 samples to be sent to the CBSA)

- Fabric and yarn type, content, yarn size, weight, design process, twist factor, etc.
- Any supporting documentation

### Same Condition Ruling:

- Supplier's legal business name
- Supplier's address
- Tariff Classification that you believe applies to the good upon importation
- Tariff Classification that you believe applies to the good upon export
- Imported goods description, generic and trade names
- All processes performed on goods from entry to export, including purpose and nature of any changes, and any new physical or functional characteristics
- Use of the goods after processing, including change in function or marketability
- Exported goods including generic, trade or chemical name
- Description & purpose of exported goods
- Origin (tariff treatment) of imported goods
- Destination of processed goods
- Supporting documentation

# 3. CBSA ruling responses

Once submitted, the CBSA will review the ruling request based on the information provided by the TCP through the CARM Client Portal.

### 3.1 Viewing decision letters

When the CBSA renders a decision on the ruling request, this decision is communicated to the TCP via a ruling decision letter posted to the TCP's account on the CARM Client Portal.

### To view your ruling decision letter, follow the below steps:

1. Click on the **Rulings** link on the CARM Client Portal home page to reach your list of rulings.

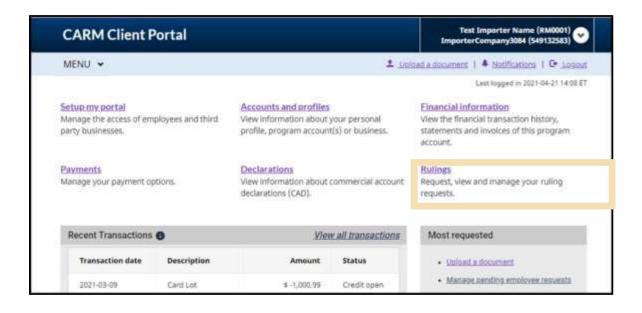

### Note:

If you have subscribed to notifications from the CBSA, you will be advised that a decision has been rendered on your ruling. For more information on subscribing to notifications please see <a href="User guide">User guide</a> <a href="Onboarding to the CARM Client Portal">Onboarding to the CARM Client Portal</a>

2. When the CBSA issues the ruling decision, the case status will be updated to **Decision rendered** in the rulings list. Click on the **Documents** icon found in the Actions column to access the letter.

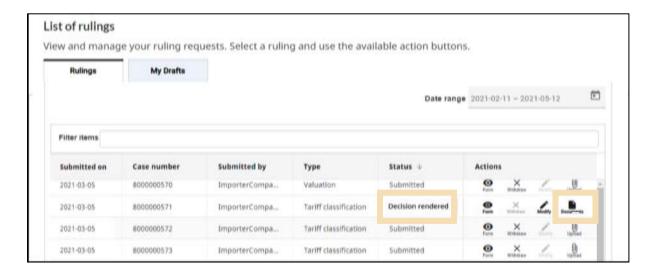

3. Click the **Decision Letter** link to view the decision letter.

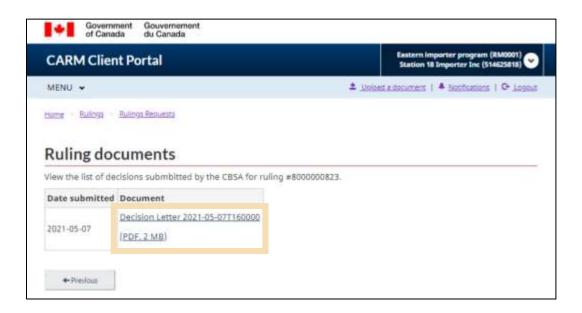

4. Once opened, the decision letter can be saved and printed if desired. A portion of a sample letter is found below:

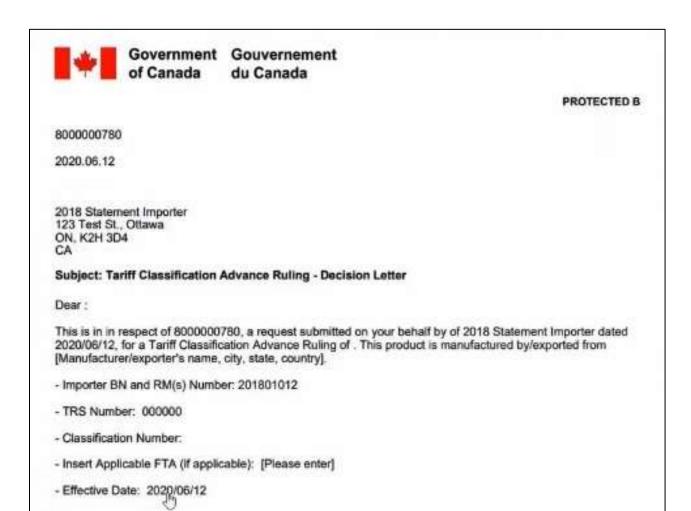

### 3.2 Request for additional information

If there is insufficient information for the CBSA to make a decision, additional information may be requested. A notification indicating that additional information is required will be posted to the TCP's account.

To view this (and other) notifications from the CBSA, click on the **Notifications** link at the top right of the home page of your CARM Client Portal account.

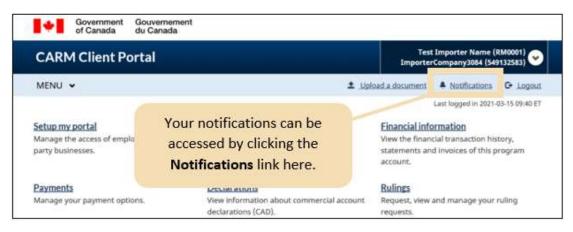

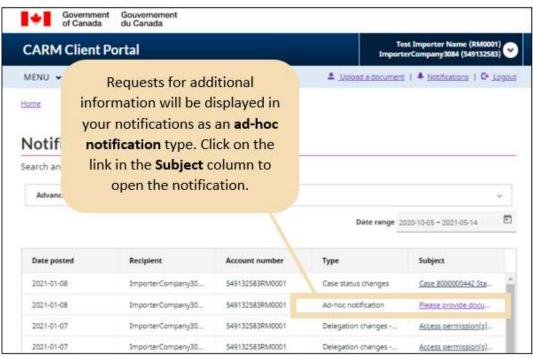

This notification will explain what additional information is required, and what the deadline is for providing this information. Additional information may include, but it is not limited to:

- Additional supporting documentation
- Answers to specific CBSA questions
- Photos of the item or process in question

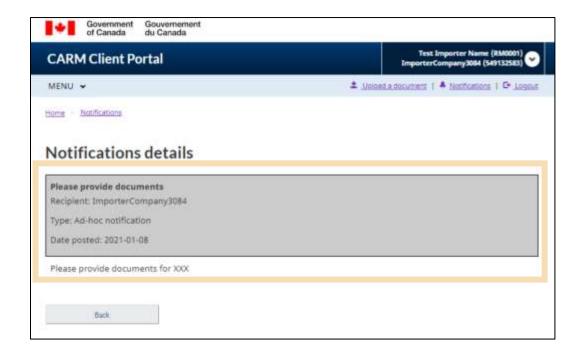

1. To add additional information to your ruling request, navigate to your **Ruling list** by selecting **Rulings** from your CARM Client Portal home page.

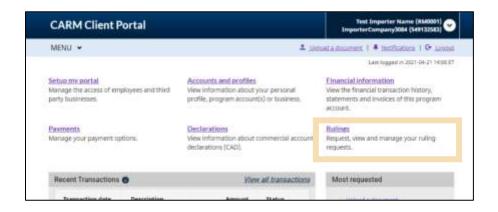

2. In your **List of Rulings**, you can see the status of ruling requests that have been submitted. Ruling requests that require additional information will have the status **Waiting for Additional Information** in the **Status** column.

Click the paperclip **Upload** icon to attach additional information to the request.

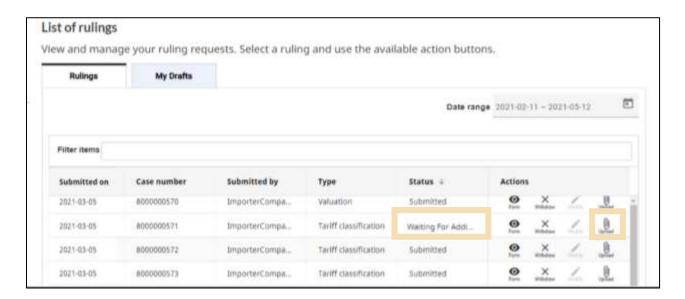

### Note:

The CBSA can request additional information at any time. Failure to provide this information by the deadline provided (usually 30 calendar days) may result in the CBSA declining to issue a ruling by issuing a **Decline to Issue** letter.

3. Attach the supporting documentation by clicking on the upload box, or by dragging and dropping files into the space.

4. Complete the process by clicking the **View confirmation** button at the bottom of the screen.

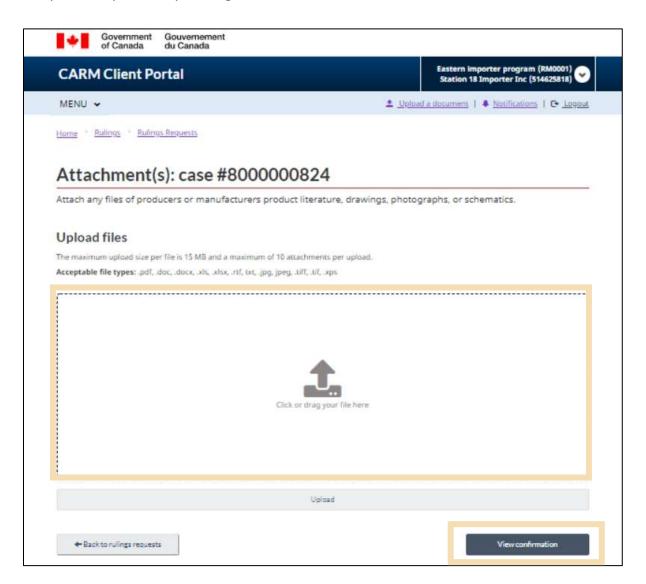

### Note:

To see a step-by-step walkthrough for submitting additional information to ruling requests please reference the following instructional video:

Video – How to submit additional information to a ruling request in the CARM Client Portal

### 3.3 Decline to issue

There are some situations in which the CBSA cannot provide a ruling and will instead send a **Decline to issue** letter. This may occur in the following situations:

- The application refers to hypothetical goods
- The applicant has already been issued a ruling
- It is not possible to determine all the material facts to classify the goods
- The application pertains to more than three goods
- Additional information was requested but not provided within the period specified by the officer
- Application does not meet the required conditions

The **Decline to Issue a Ruling Decision** letter will be posted to the TCP's portal account and will be available to view in the list of rulings. The ruling status will be updated to **Cancelled** when this occurs. You may submit a new request once you are able to meet the required conditions.

### 3.4 Ruling statuses in the CARM Client Portal

In addition to the statuses referenced in the above sections, there are additional ruling statuses that may be posted within the portal.

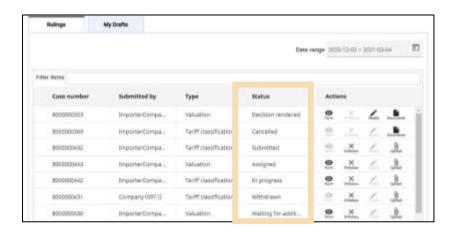

Different statuses that TCPs may see in their list of rulings include:

- **Submitted:** This status indicates that the ruling request has been sent to the CBSA and is still active. CBSA has received the request but has not yet rendered a decision.
- Assigned: This status indicates that the ruling request has been assigned to a CBSA officer.
- In progress: This status indicates that the request is currently being examined by the CBSA.
- **Decision rendered:** As referenced earlier, a decision rendered status indicates that the ruling process is complete. CBSA has rendered a ruling decision and you can download a copy of the decision letter by clicking on the **Documents** icon.
- Waiting for additional information: As referenced earlier, this status indicates that the CBSA requires you to upload more documents to support your ruling request. Failure to provide these documents may result in the ruling request being cancelled.
- **Withdrawn:** This status indicates that the ruling request has been withdrawn by the requestor.
- **Cancelled:** This status indicates that the ruling request failed to meet the required conditions and has been rejected, or that the decision has been replaced or revoked.
- **Postponed:** This status indicates that the ruling request has been paused. Once the situation causing postponement has been resolved, this status will be updated to **In progress**.

#### Note:

Curious to know more about the different status types? Please reference the following instructional video:

Video – Understanding ruling statuses in the CARM Client Portal

# 4. Requesting a modification to a ruling decision

### 4.1 Modification overview and rationale

After a decision letter has been issued, it is possible to send a request for a modification of a ruling decision. Modifications to ruling decisions are meant primarily to adjust or to fix clerical elements, but may also be necessary for other reasons. Requests for a modification allow these issues to be fixed without making it necessary to request a new ruling. Some examples of issues which could render a ruling invalid (and therefore warrant a modification request), include:

- A typo in a ruling
- A court decision that has affected how the goods are to be imported
- A change to the laws of Canada by an Act of Parliament that directly affects the goods
- Changes to the material facts or circumstances on which the ruling is based (such as a change to the name or address of a manufacturer)
- Other clerical issues

#### Note:

Requests for a modification to a ruling decision are done to keep the decision valid. Note that this is not the same as an appeal. The ability to appeal a decision is not currently available in the CARM Client Portal but will be implemented in future updates. Until this feature is available, appeals can be requested through the existing process outside of the CARM Client Portal.

### 4.2 Process to request a modification

To request a modification to a ruling, follow the steps below:

Navigate to the Rulings requests page. Click the Modify (pencil) icon in the Actions column. Note
that it is only possible to request modifications to rulings with a Decision rendered status. If the
Modify icon is grey (as per the below image in which it is grey for all rulings with Submitted status),
it cannot be selected.

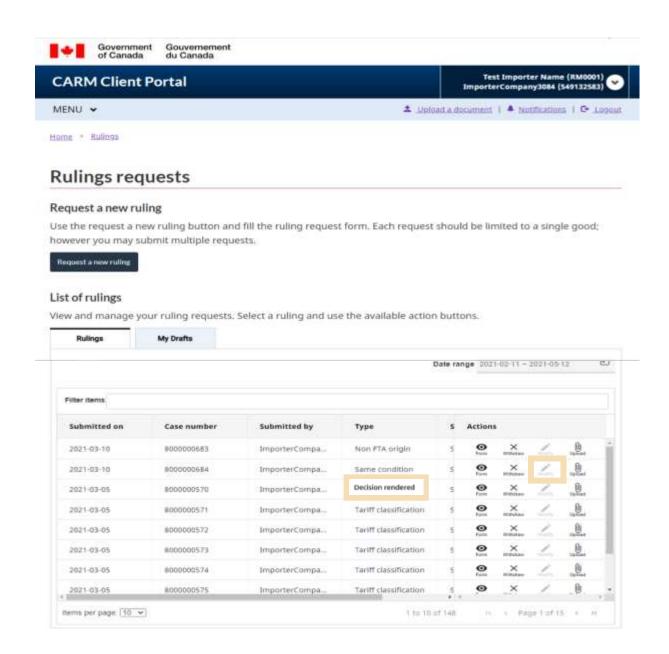

2. Complete the **Request for a modification of a ruling decision** form. Write a detailed description for the change and why it is required. If possible, include legal case numbers, references to statutes, or anything else appropriate to support the request, including a link to a web page or supporting documents.

3. Click the **Submit** button when complete.

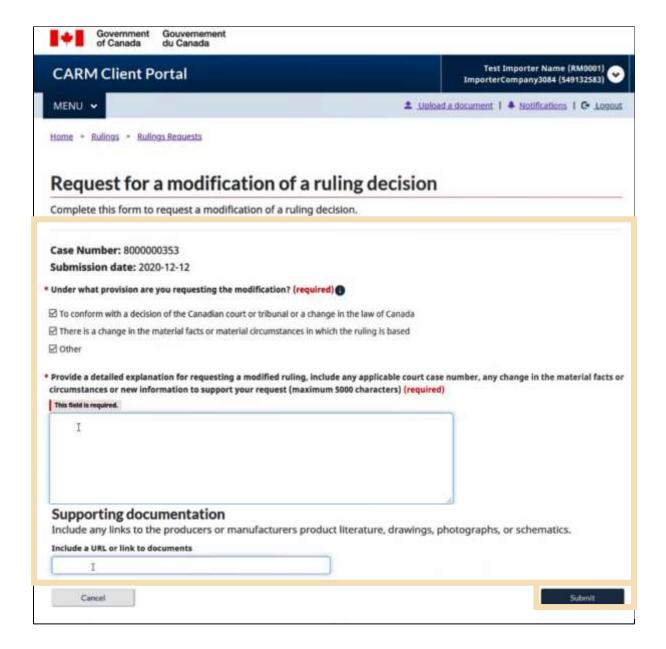

4. A confirmation screen will display. From this screen, submit any relevant attachments using the **Add** attachments button.

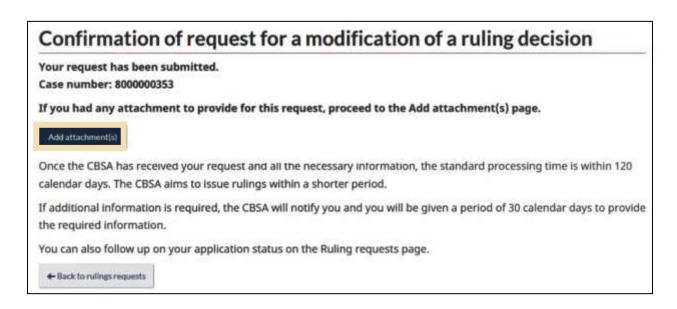

If the modification request is approved by the CBSA, a new ruling decision letter will be issued, and the previous decision letter will be cancelled.

#### Note:

If the ruling request was made under an incorrect account or incorrect BN15 and the decision has not yet been made, you must **Withdraw** the request and start over. You will know that the ruling is not decided if the **Withdraw** button is enabled under the Actions column.

### Note:

To see a step-by-step process of the ruling submission process, please review the informational video:

• Video – How to request a modification to a submitted ruling in the CARM Client Portal

# 5. View published rulings

### 5.1 Overview of published rulings

When ruling requests are submitted through the CARM Client Portal, users will have the option to provide consent to the CBSA to publish these rulings. Published rulings can provide meaningful guidance to other users on how to comply with Canada's trade legislation.

#### Note:

Published rulings should be used for reference purposes only. It is important to remember that these rulings are binding only between the Canada Border Services Agency and the applicant.

### 5.2 Accessing published rulings

It is not necessary to log in to the CARM Client Portal to access and view published rulings.

1. From the main Services and information page, click the Advance and national rulings link.

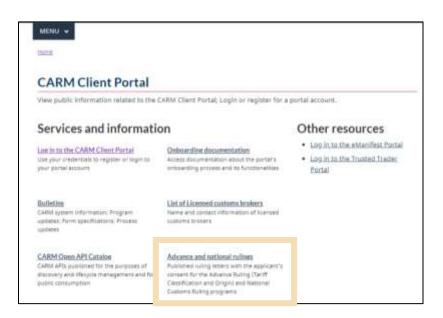

2. A list of rulings that have been issued by the CBSA will be displayed. Click on the hyperlink found in the **product name** of the ruling that you would like to view.

**Tip:** Use the **Filter items** bar to search for a relevant ruling. Rulings can be filtered by key words in the product name, type of ruling, classification number, or decision date.

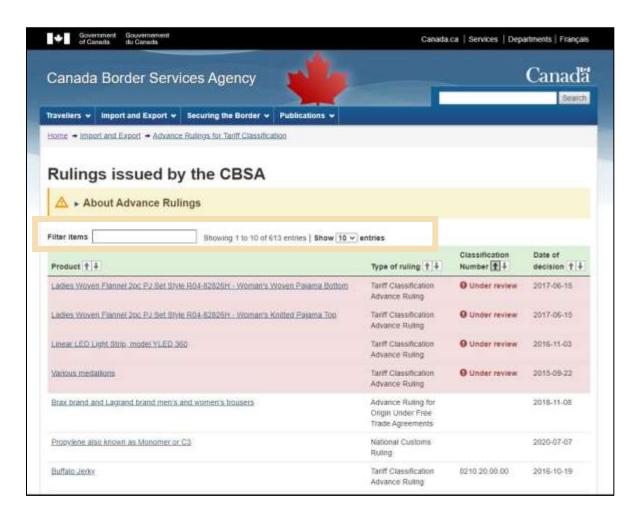

The selected published ruling will be displayed, and users will be able to view the following information:

- Applicant Name
- Date of Issuance
- Product Description
- Analysis and Justification
- Ruling Decision
- Legislative/Administrative References
- CBSA Contact and File Number

See the following for a sample published ruling with this information identified.

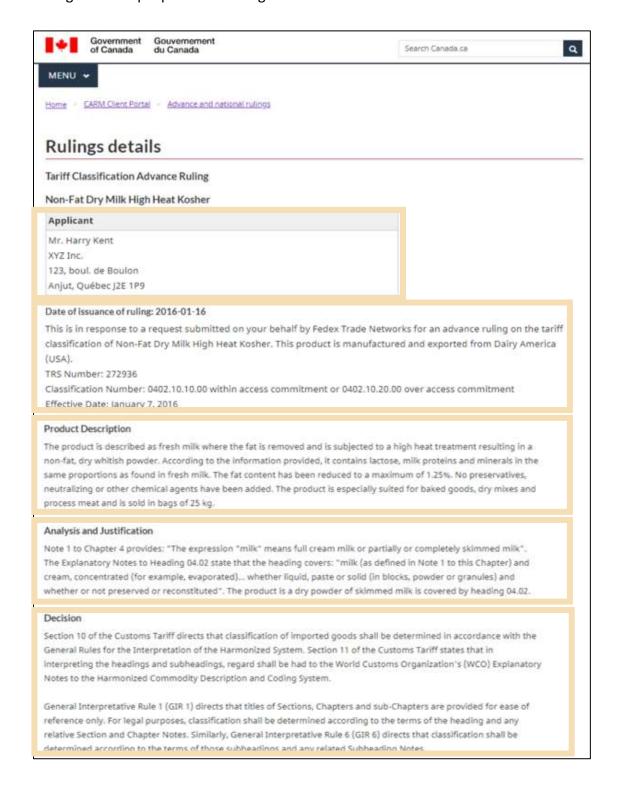

### Legislative/Administrative References This ruling has been issued under paragraph 43.1(1)(c) of the Customs Act and will be honoured by the CBSA for future importations of the goods specified, provided the material facts and circumstances remain as originally presented; all conditions in the ruling have been met; the ruling has not been modified, revoked, revised, or cancelled; and the Customs Tariff legislation has not changed. Should there be a change in the material facts or circumstances pertaining to the goods, you must notify the CBSA as soon as possible. You may request that the Advance Ruling be modified or revoked as of the date of the change. Importers should quote the advance ruling number at the time of importation in either the description field of the B3 entry document or on the Canada Customs Invoice. Exporters or producers should quote the advance ruling number on the Certificate of Origin or commercial invoice accompanying the goods. Should you disagree with this advance ruling, you may file a dispute notice under subsection 60(2) of the Customs Act within 90 days of the date of issuance. Please see the procedures outlined in Appendix C of the CBSA's Memorandum D11-11-3, Advance Rulings for Tariff Classification. This advance ruling is considered 'reason to believe' for the purposes of section 32.2 of the Customs Act and the CBSA's Administrative Monetary Penalty System, described in Memorandum D22-1-1. All Memoranda referenced in this letter may be accessed on the CBSA website. Consent to the Public Release of the Advance Ruling As per your consent statement, we will release this advance ruling to the public, in both official languages, in accordance

File number

C-1234-1234567

#### Note:

**CBSA** contact

Manager, Tariff Policy Unit 'B' Trade Policy Division Headquarters, Ottawa

Kerry Smith

For additional information on viewing published rulings, please review the informational video:

• Video – How to look up published rulings in the CARM Client Portal